# Manual Web of Science

A WoS recolhe literatura científica de várias bases de dados, é multidisciplinar, isto é, abrange disciplinas como a história, gestão, saúde. Isto significa que não contém o texto integral dos documentos, embora seja possível ver quantas vezes um artigo foi citado e por quem. Esta informação é importante porque, no momento da seleção da informação, o número de vezes que um artigo foi citado pode ser um fator decisivo na escolha.

É a partir destas bases de dados que é calculado o fator de impacto das publicações periódicas, bem como outros indicadores bibliométricos presentes no «Journal Citation Reports».

## Acesso

- 1. Para começar, abra a página principal da B-on  $\rightarrow$  Conteúdos  $\rightarrow$  Coleções  $\rightarrow$  Web of Science http://www.webofknowledge.com
	- a. Se estiver em casa deve ter instalada a VPN https://www.eduvpn.org/apps.html

## Pesquisa

2. Página principal da pesquisa

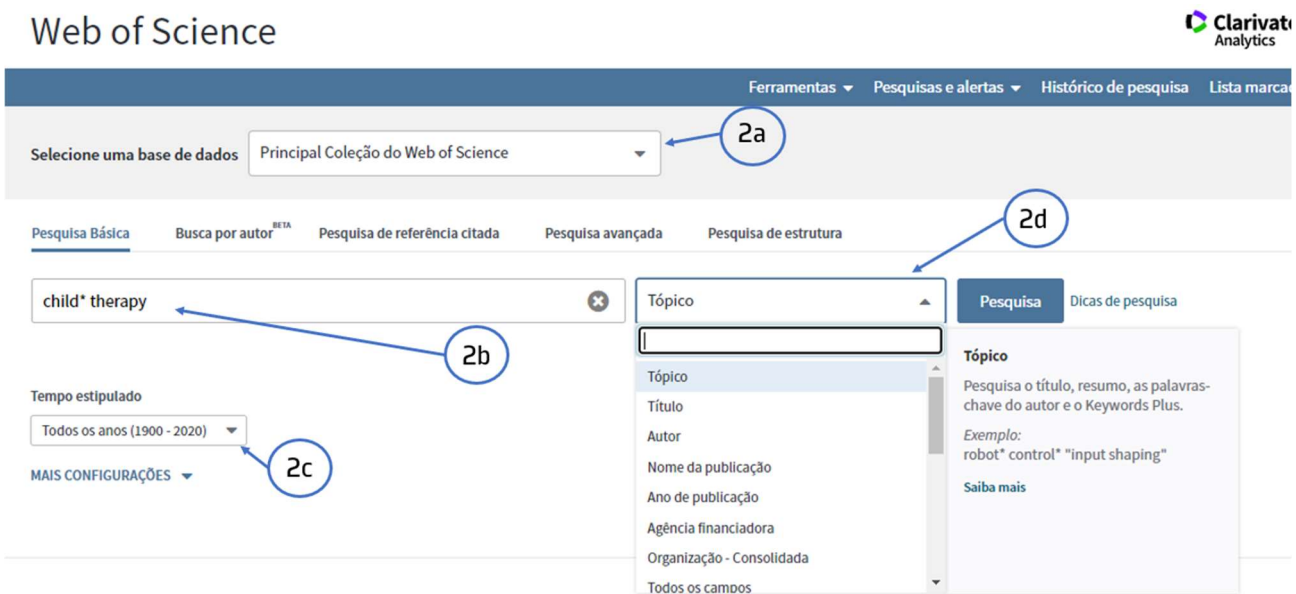

- a. Selecione a base onde pretende pesquisar (para uma pesquisa mais abrangente, opte pela coleção principal; a Medline é uma base de dados especializada em saúde)
- b. Digite os termos a pesquisar em inglês
- c. Selecione os anos da pesquisa
- d. Escolha onde pretende localizar os termos da pesquisa, título, autor, revista. O "tópico" equivale a uma pesquisa que recupera os termos em vários pontos de acesso.

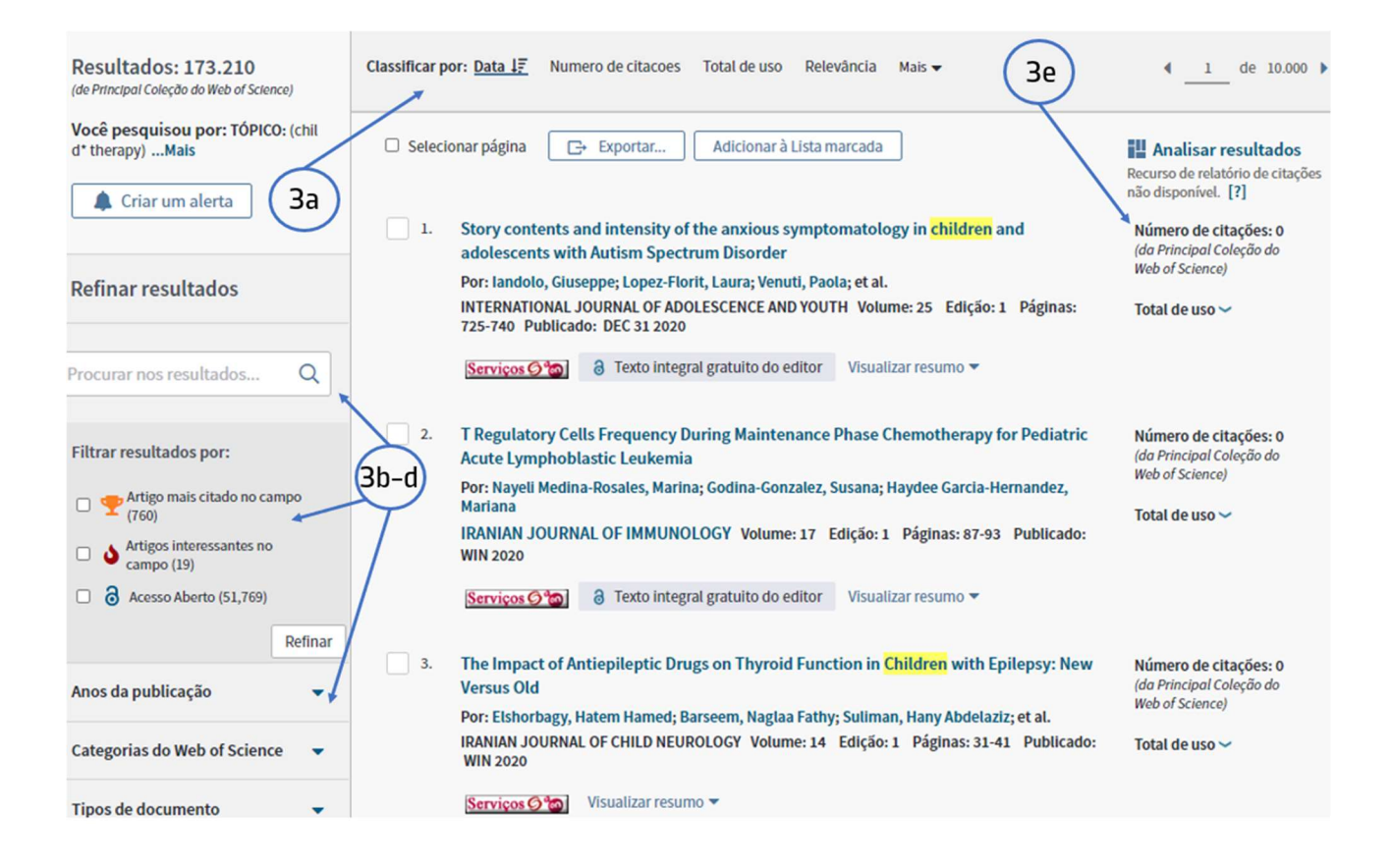

#### 3. Refinar a pesquisa

- a. Ordene a visualização da página por data, nº de citações ou relevância para a pesquisa
- b. Pesquise dentro dos resultados: acrescente termos a pesquisa
- c. Filtre os resultados pelos artigos de maior interesse
- d. Refine a sua pesquisa por Ano, Categorias, Tipo de documento, Organizações etc…
- e. Verifique o número de vezes que o artigo foi citado

## Resultados

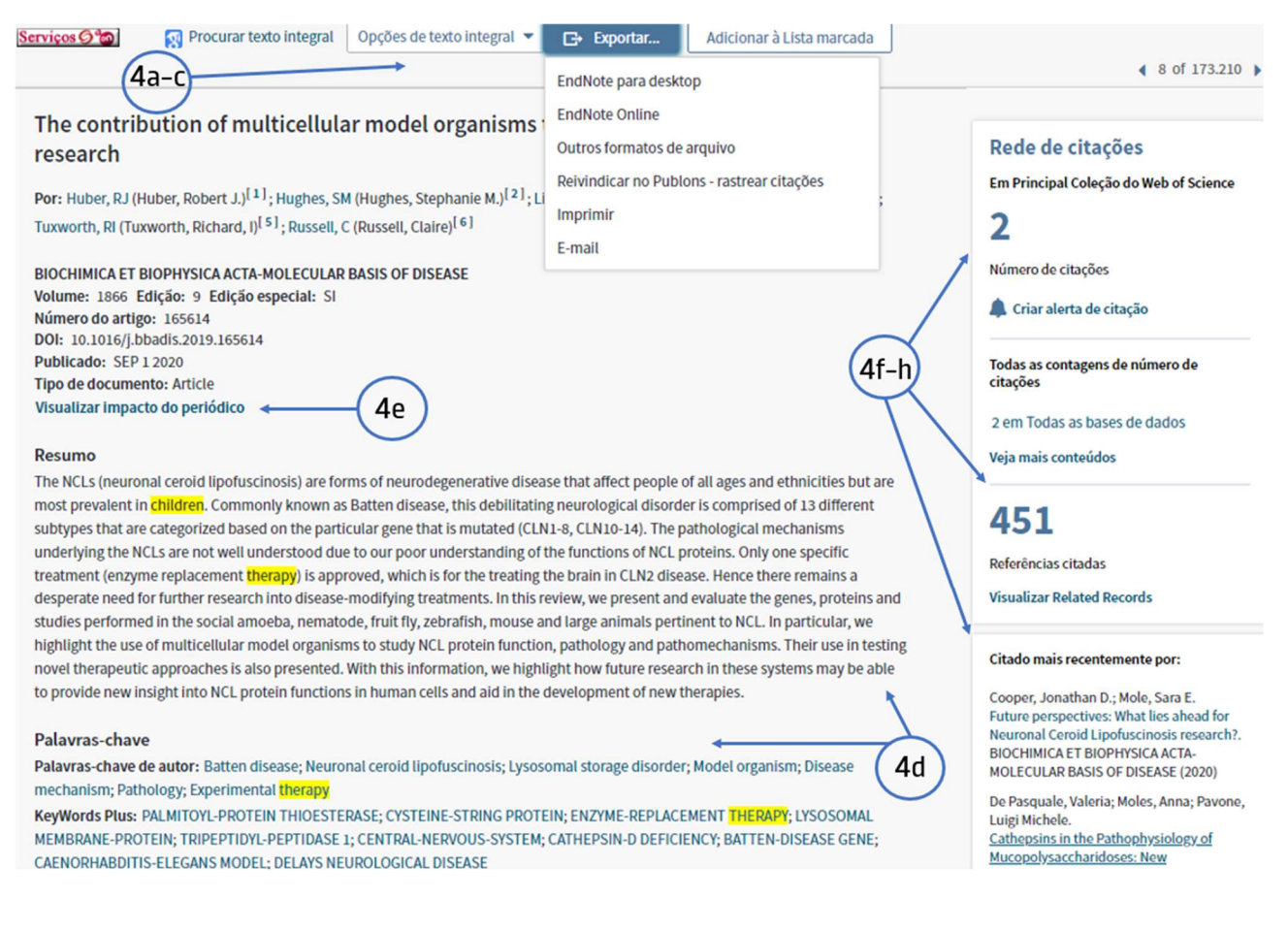

#### 4. Depois de localizar o artigo, clique no título e :

- a. Localize o texto integral do artigo
- b. Exportar: a referência bibliográfica para o EndNote
- c. Exportar: envia o registo para o email
- d. Verifique o resumo (abstract) e as palavras-chave do artigo
- e. Verifique o fator de impacto da revista
- f. Contagem do número de citações que o artigo teve
- g. Quantidade de referências bibliográfica / artigos citados
- h. Quem é que citou este artigo / que outros autores citaram este artigo

Tem dúvidas na pesquisa, não consegue aceder ao documento?

Contacte a biblioteca. Nós ajudamos!

biblioteca@ess.ipp.pt

WhatsApp 934 543 843